#### **E-BELEDİYE SİSTEMİNE SMS DOĞRULAMALI HIZLI GİRİŞ KILAVUZU**

Vatandaşlarımızın e-belediye sayfamız üzerinden ödeme işlemlerini hızlıca yapabilmeleri için Hızlı Giriş seçeneğini sunmuştuk. Bu seçenekle sadece T.C. Kimlik numarası veya belediye sicil numarası üzerinden borç ödeme imkânı sunuluyordu.

Fakat Kişisel Verileri Koruma Kurumu'nun 25/02/2021 tarih ve 2021/140 sayılı Kararı ile ek bir güvenlik katmanı olarak SMS kodu ile iki kademeli kimlik doğrulama yöntemi önerilen yöntemlerden biri olarak zorunlu kılınmıştır.

Dolayısıyla belediyemizde cep telefonu bilgisi doğru olan mükelleflerimiz, e-belediye sayfamızdaki Hızlı Giriş sekmesinden aşağıdaki adımları takip ederek işlemlerini yapabilirler.

1. ADIM: Belediyemizin resmi web sitesine girilir.

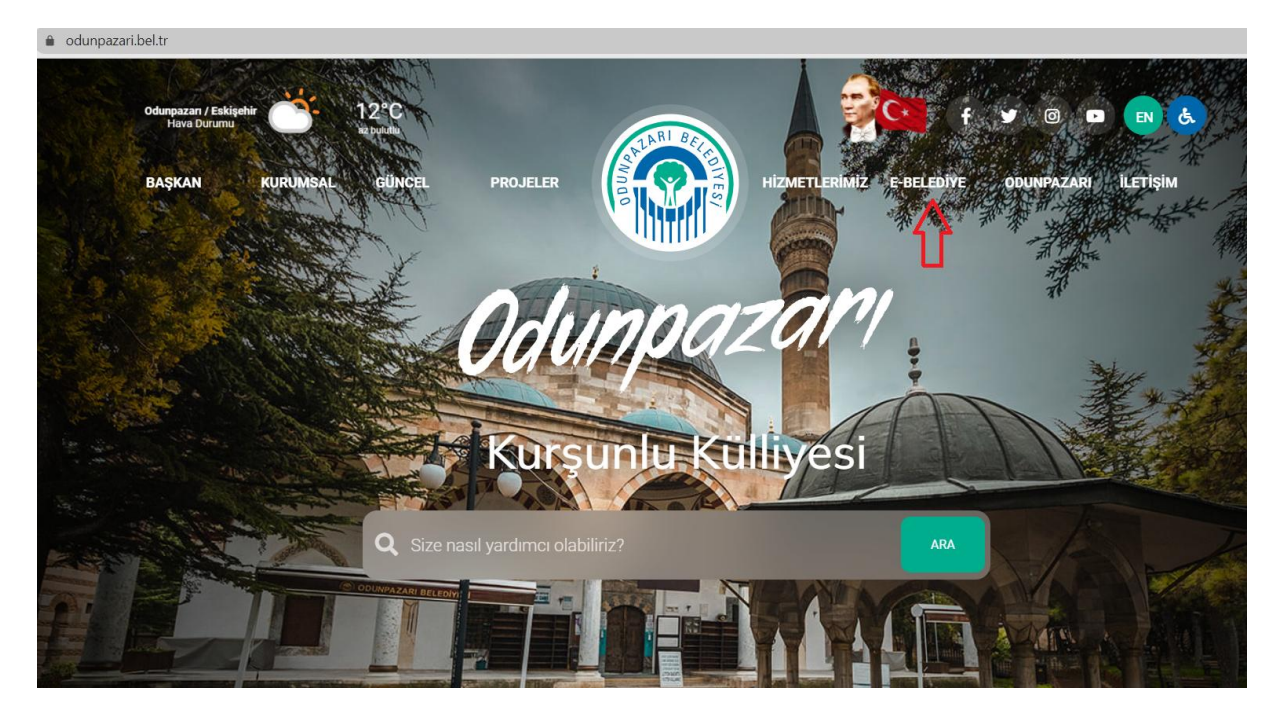

2. ADIM: Sağ üst köşedeki E-BELEDİYE sekmesine tıklanır. Aşağıdaki sayfa açılır.

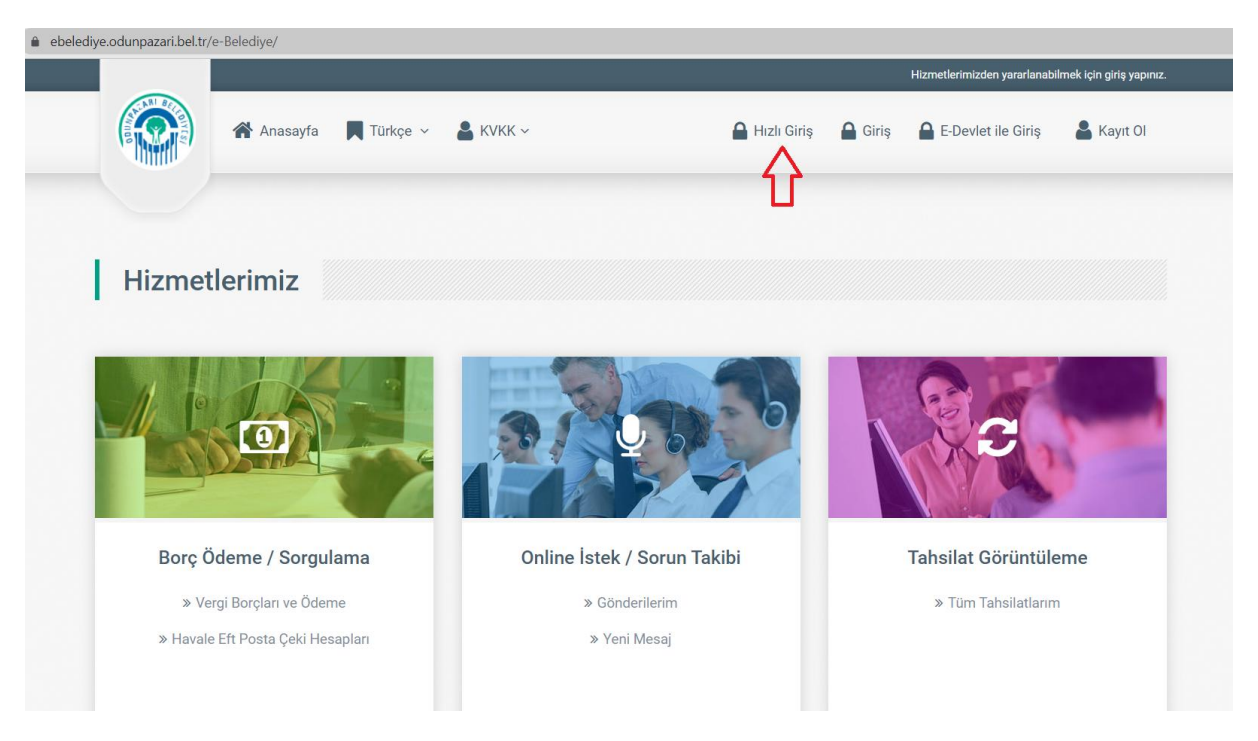

- 3. ADIM: Sağ üstteki Hızlı Giriş sekmesine tıklanır.
- 4. ADIM: Açılan sayfada T.C. Kimlik No/Sicil No yazan alana ilgili bilgi ve alttaki Doğrulama Kodu yazan alana da gözüken ilgili kod yazılır.

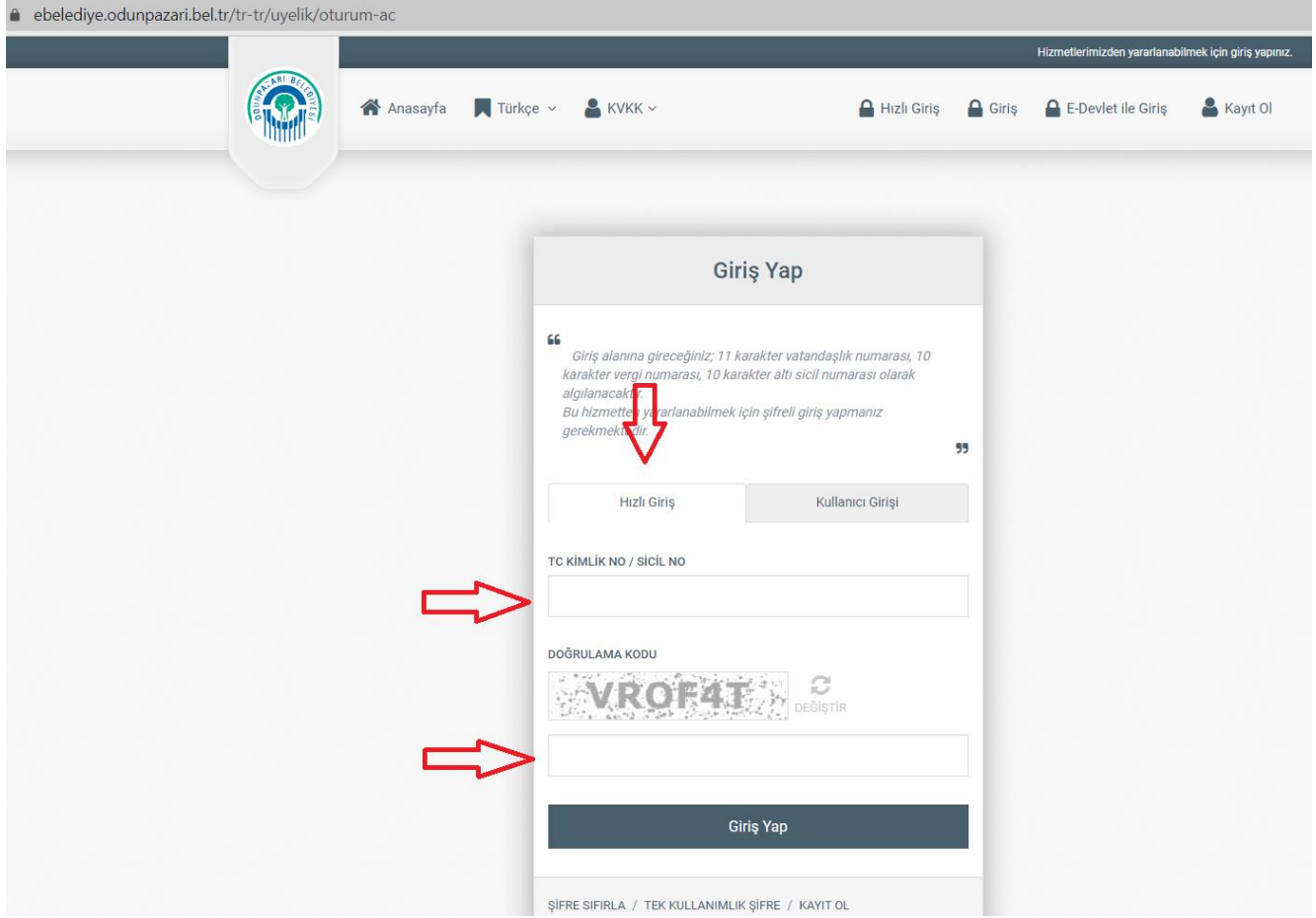

Eğer belediye sisteminde cep telefonu bilginiz doğru ise cep telefonunuza "E-Belediye girişi için tek kullanımlık şifreniz:" şeklinde mesaj gelecektir.

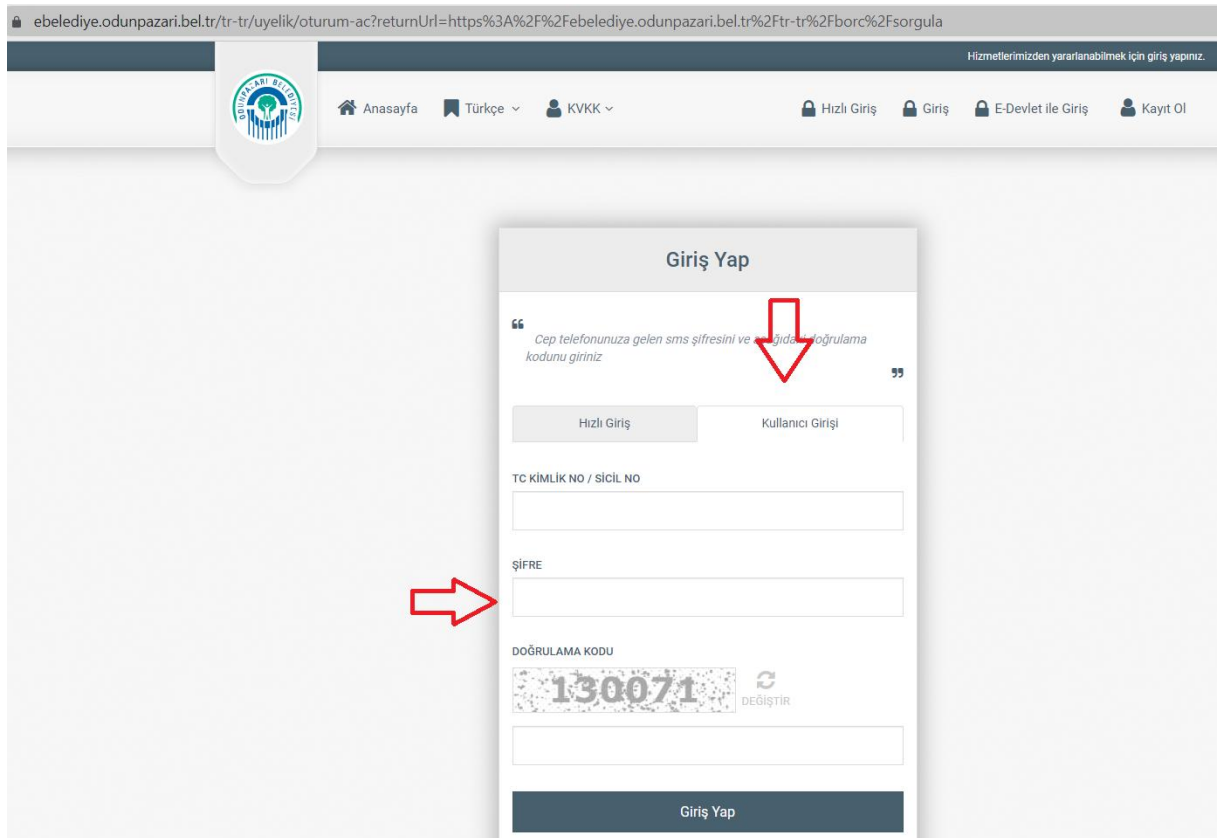

5. ADIM: Aynı sayfada Kullanıcı Girişi sekmesine tıklayıp, yine ilgili alana T.C. Kimlik numaranızı veya sicil numaranızı, mesajda gelen kodu Şifre alanına ve Doğrulama Kodu'nu da ilgili alana yazarak sisteme giriş sağlayabilirsiniz.

Belediye bilgi sisteminde cep telefonu bilginiz doğru değilse veya yoksa SMS kodu size gelmeyeceğinden, bu bilgiyi belediye Emlak Servisi'ni arayarak doğru ve güncel olarak kayıt ettirmeniz gerekmektedir.

1. URL adresi olarak "http://www.odunpazari.bel.tr" girilmelidir.

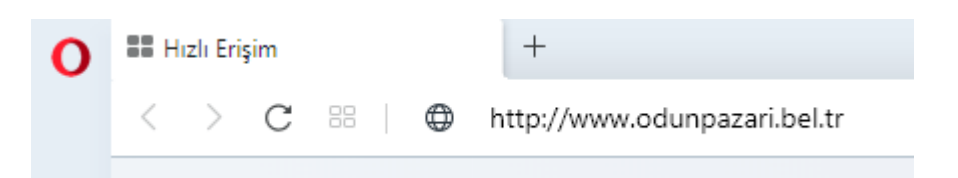

2. Odunpazarı Belediyesi Web sayfasında E-BELEDİYE butonu tıklanır.

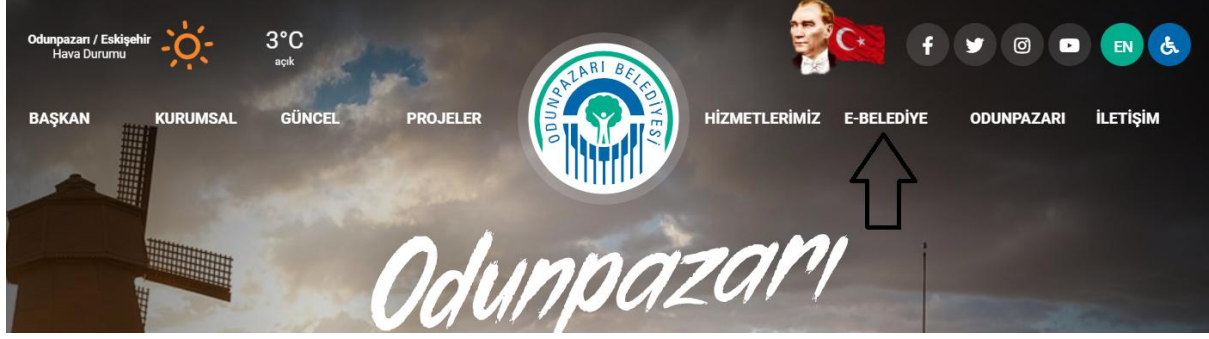

3. Açılan sayfada "Giriş" butonu ya da "E-Devlet ile Giriş" butonu tıklanarak sisteme giriş yapılabilmektedir.

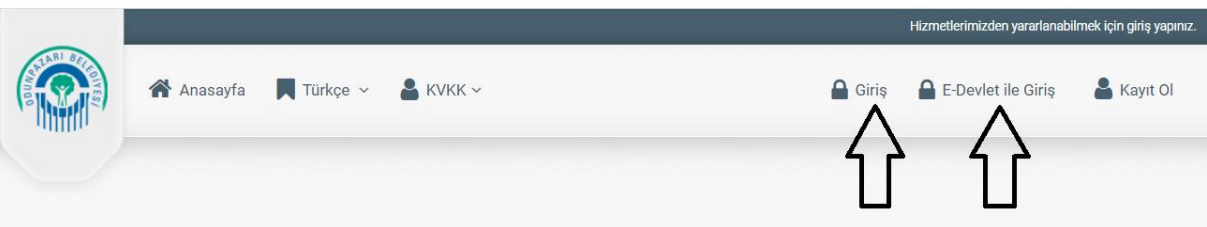

4. "E-Devlet ile Giriş" butonu tıklandığında bir sonraki aşamada sisteme giriş yapabilmek için T.C. Kimlik No ve e-Devlet Şifresi ile giriş yapılabilmektedir. Aynı zamanda Mobil İmza, e-İmza, T.C. Kimlik Kartı ve İnternet Bankacılığı ile giriş imkanları bulunmaktadır.

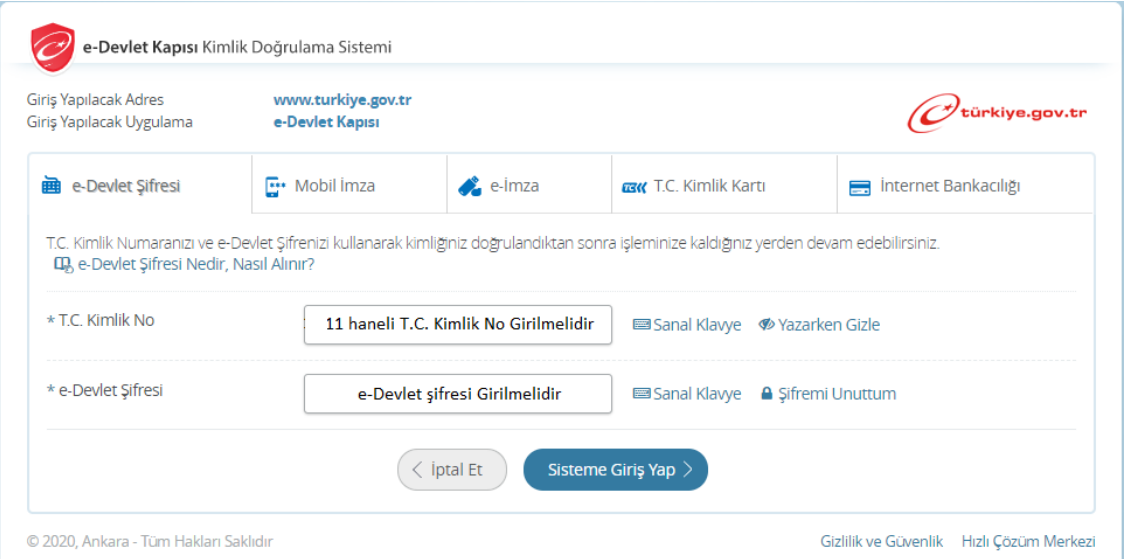

5. Kimlik doğrulama için "Onayla" butonu tıklanmalıdır.

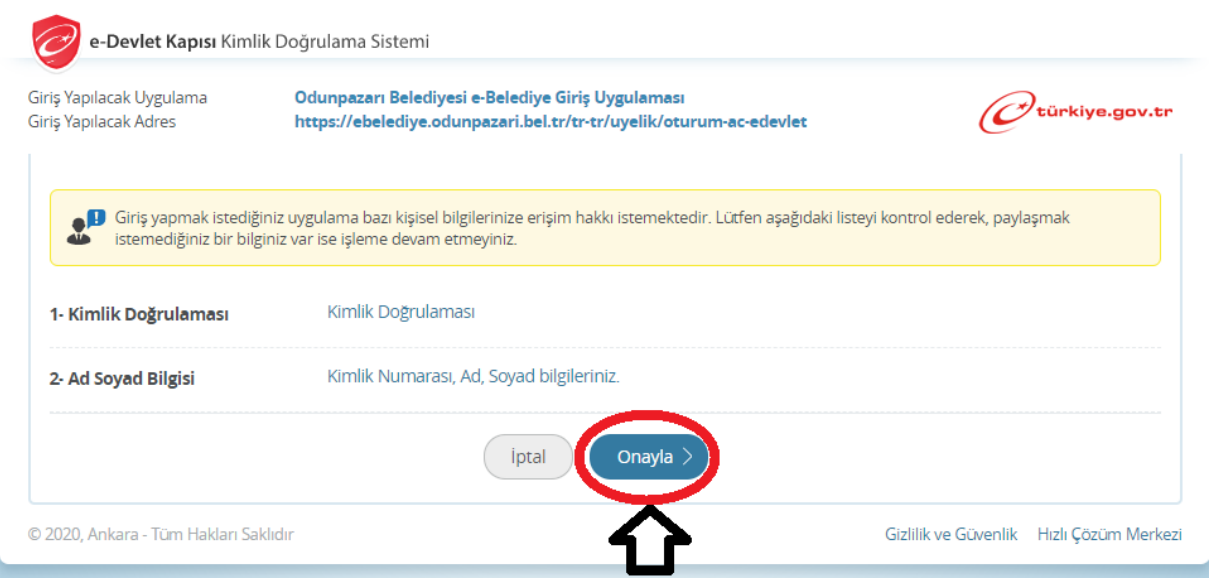

6. Kimlik doğrulaması gerçeklendikten sonra E-belediye sistemine giriş sağlanmaktadır.

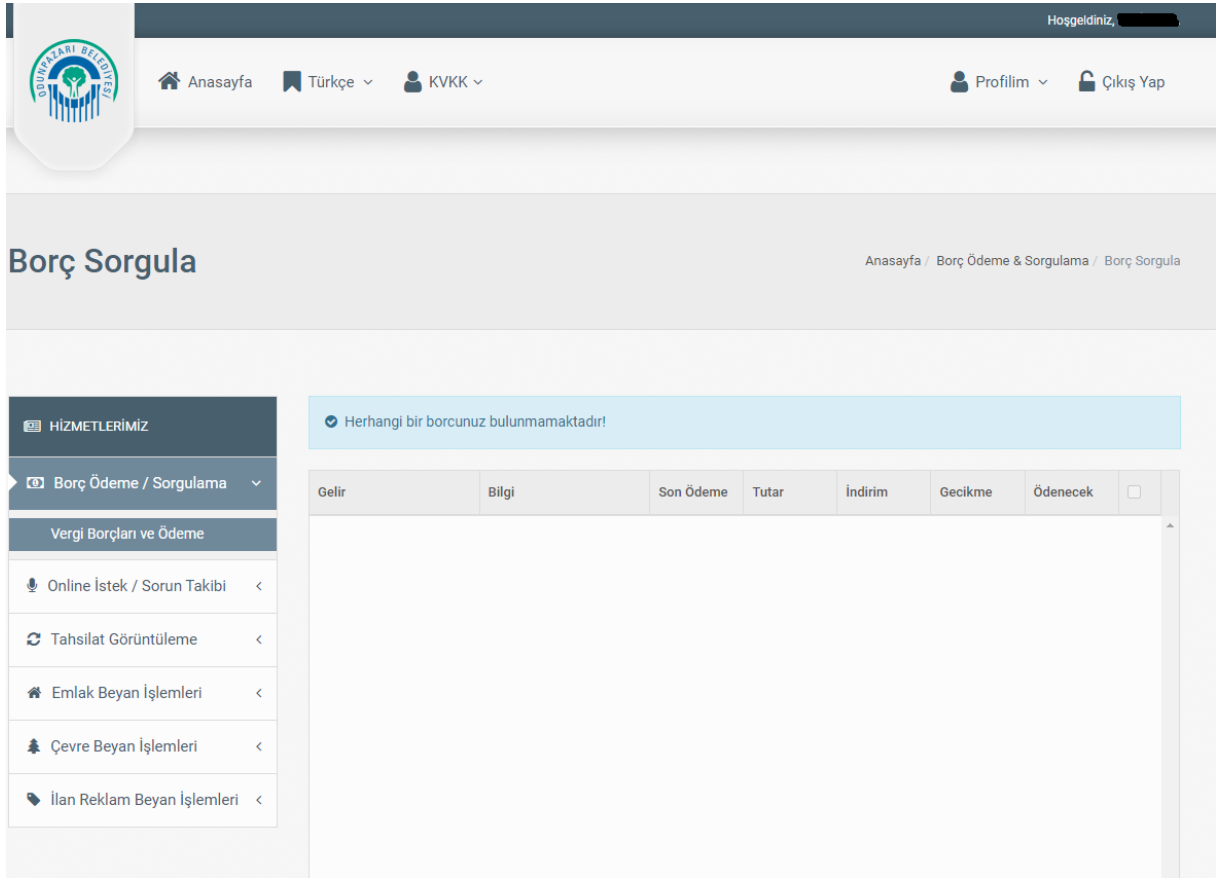

7. "Giriş" butonu tıklandığında bir sonraki aşamada "Kullanıcı Girişi" alanından giriş yapılabilmektedir.

> **Kullanıcı Girişi**: Bu bölüme giriş yapılabilmesi için öncelikle E-belediye sistemine kayıt olunması gerekmektedir. Kayıt işlemi için öncelikle "Kayıt Ol" butonu tıklanmalıdır.

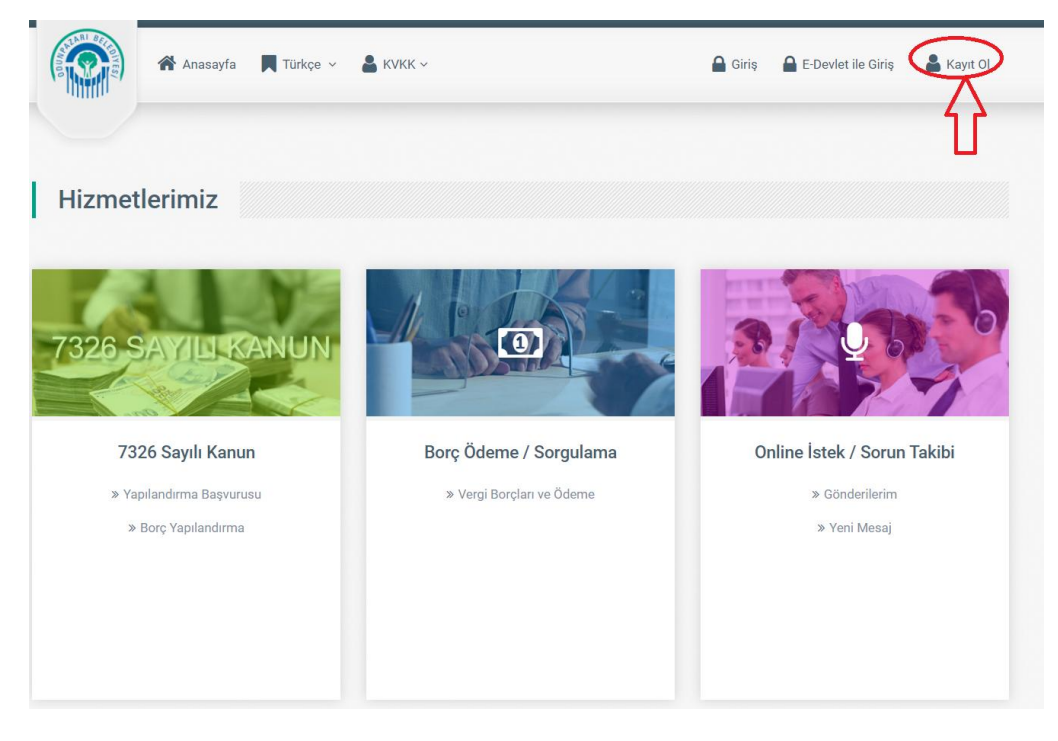

Açılan sayfadaki bilgiler doldurulmaktadır.

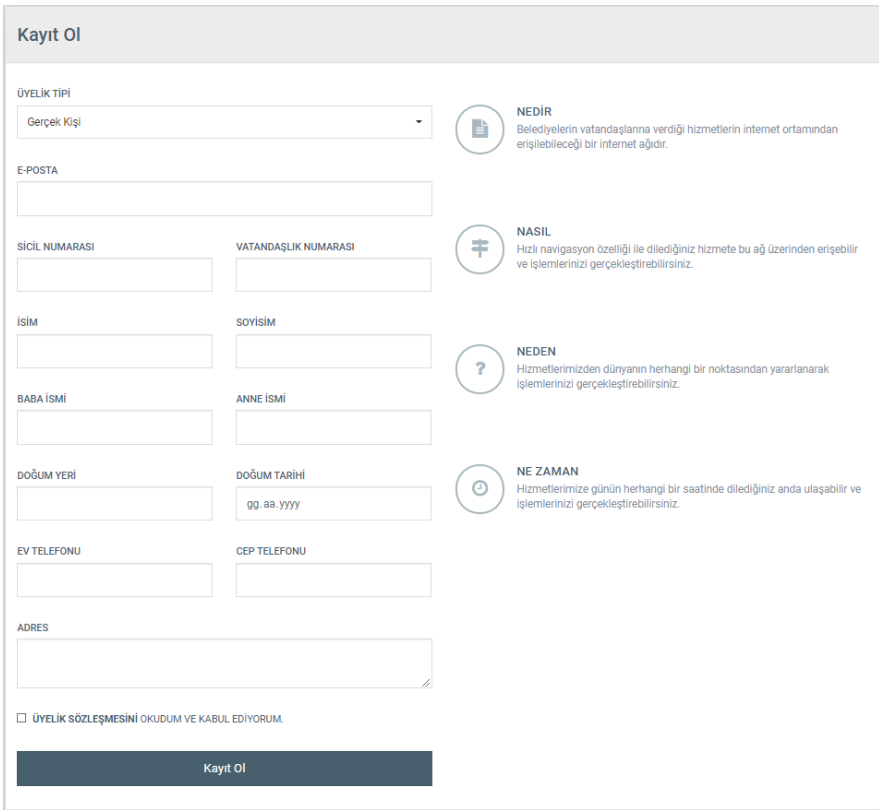

Bu bilgiler doldurulup "Kayıt Ol" butonu tıklandığında bilgiler Mali Hizmetler Müdürlüğü Sicil Servisine düşmektedir. Bu servisteki personeller başvuru yapanların şifrelerini başvuru yapanların mail adresine göndermektedir. Bu şifre "Kullanıcı Girişi" bölümünde kullanılmaktadır.

Kullanıcı TC Kimlik Numarası ya da Sicil Numarasını, E-belediye şifresini ve doğrulama kodunu girerek sisteme giriş yapabilmektedir.

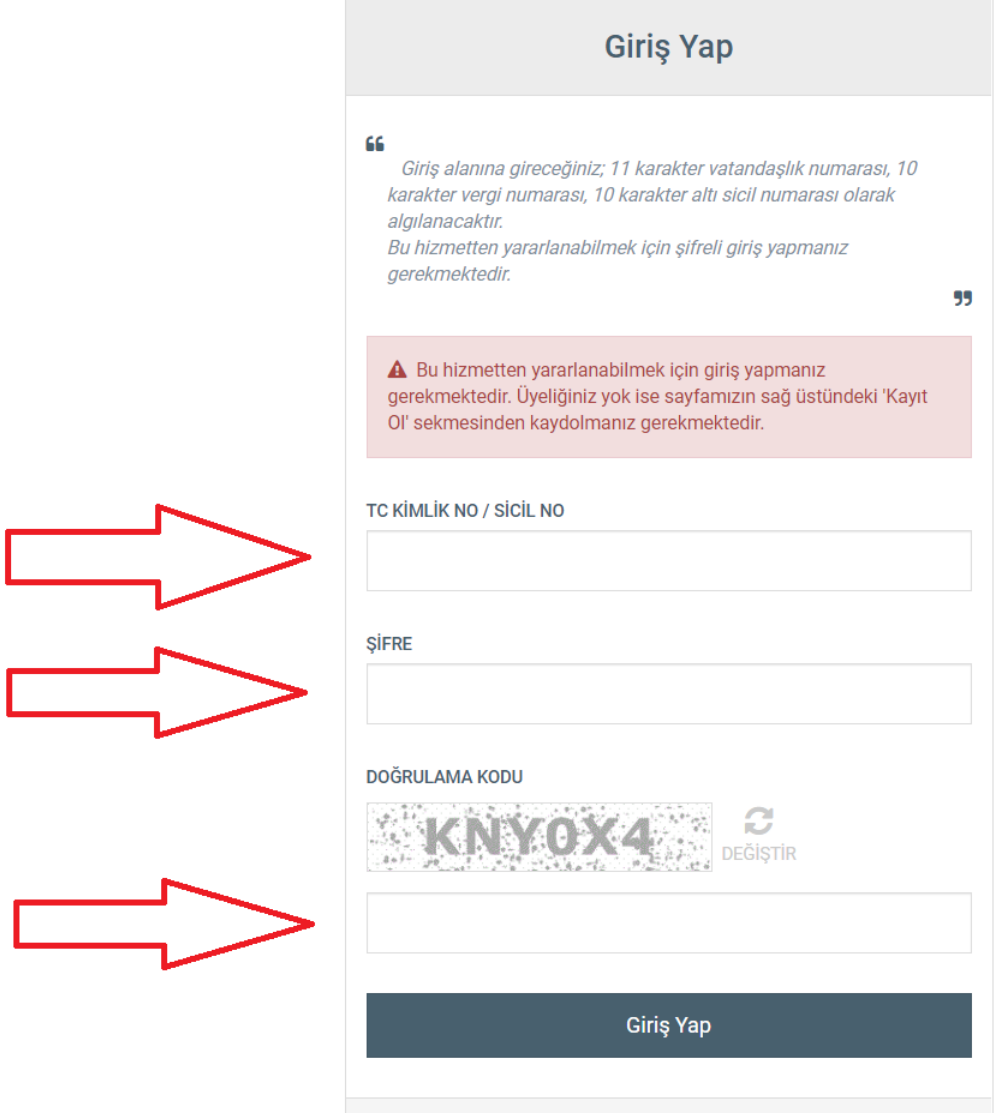

"Kullanıcı Girişi" ile giriş yapıldığında Kullanıcının ismi, ada, parsel ve sokak isimleri gibi bilgiler şifrelenmeden verilmektedir.

**Borç Ödeme & Sorgulama:** Kullanıcı ödemek istediği borçlarını sağdaki kutucukları işaretleyerek ödenecek tutarı belirleyebilmektedir. "Devam Et" butonu ile ödeme bölümüne geçilmektedir.

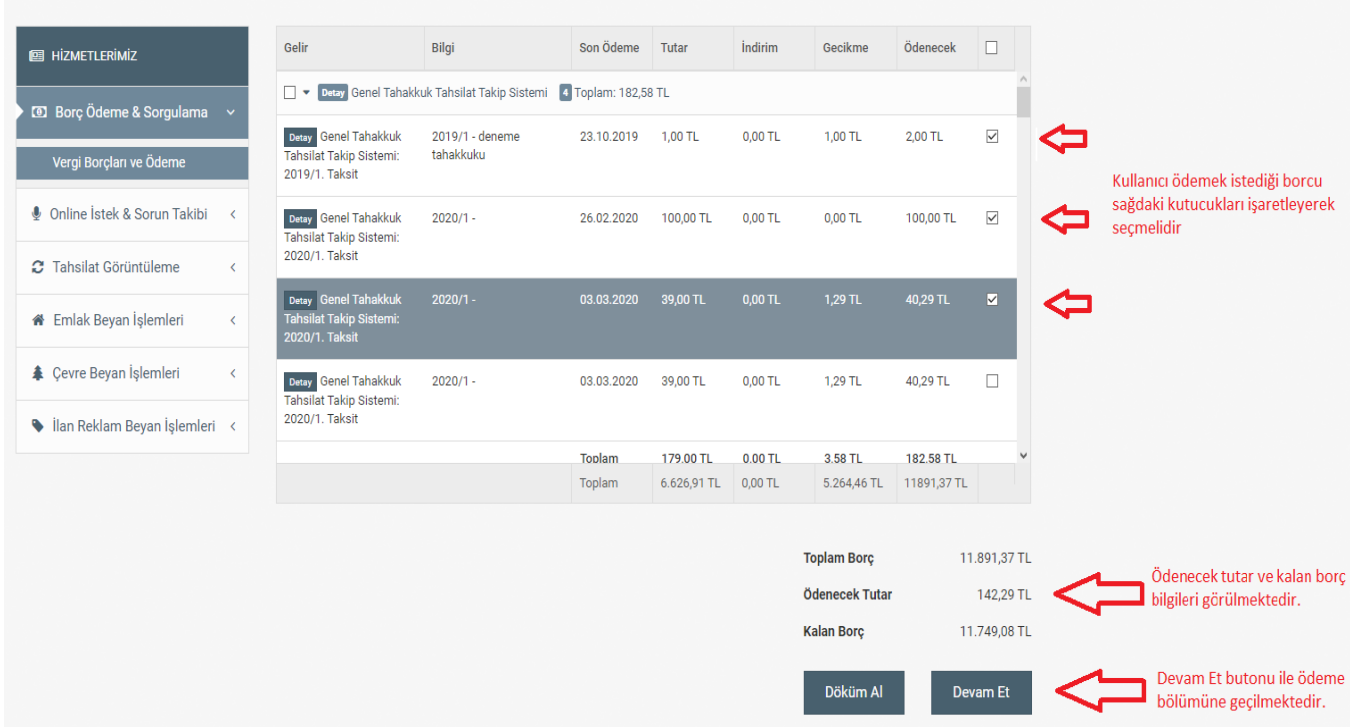

Kart bilgileri doldurulduktan sonra "Devam Et" butonu ile "3d secure" ödeme işleminin gerçekleşeceği sayfaya geçilmektedir.

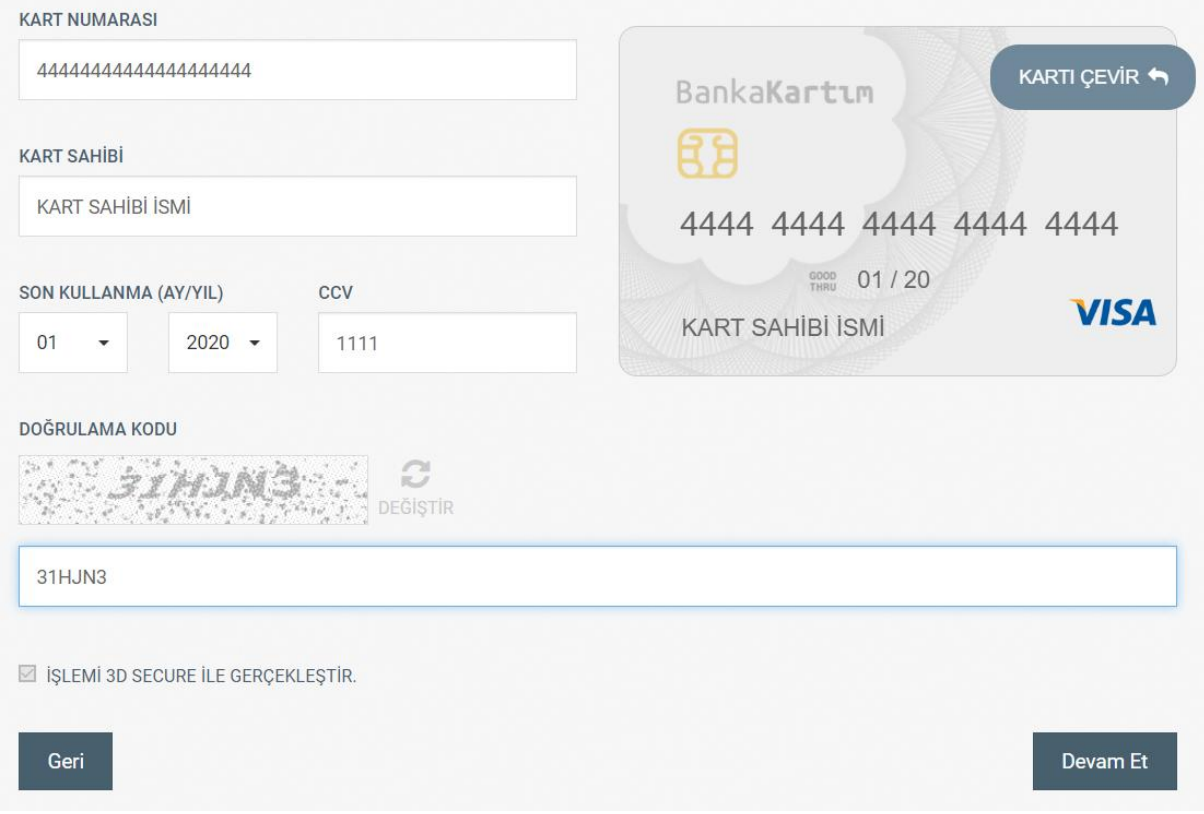

Ayrıca kullanıcılar "Borç Ödeme" dışında "daha önceki ödemelerin makbuzlarını alabilme", "Emlak-Beyan İşlemleri", "Halk Masasına şikâyet – öneri vb. ulaştırabilme", "şifre değiştirebilme" ve "sicil bilgilerini değiştirebilme" gibi işlemleri gerçekleştirebilmektedir.

**Online İstek & Sorun Takibi:** Bu bölümde kullanıcılar şikâyet ve önerilerini belediyemize ulaştırabilmekte ve gönderilerinin takibini sağlayabilmektedir.

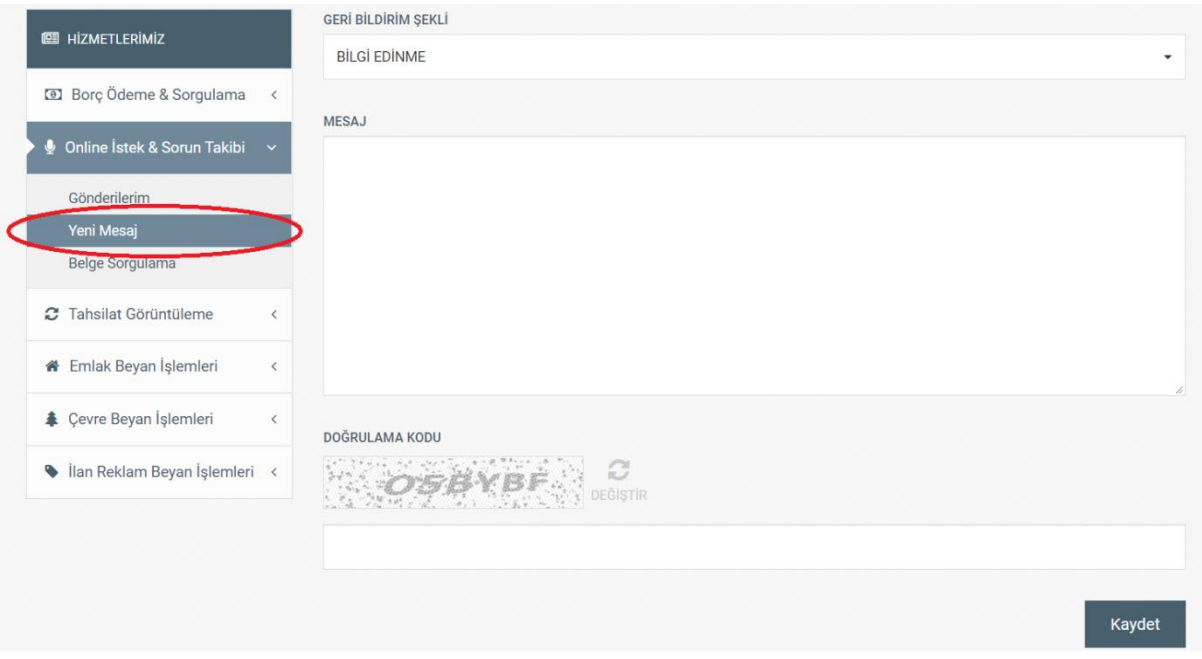

Yeni mesaj için aşağıdaki bölüme giriş yapılabilmektedir.

Gönderilerin takibi için aşağıdaki bölüm kullanılmaktadır.

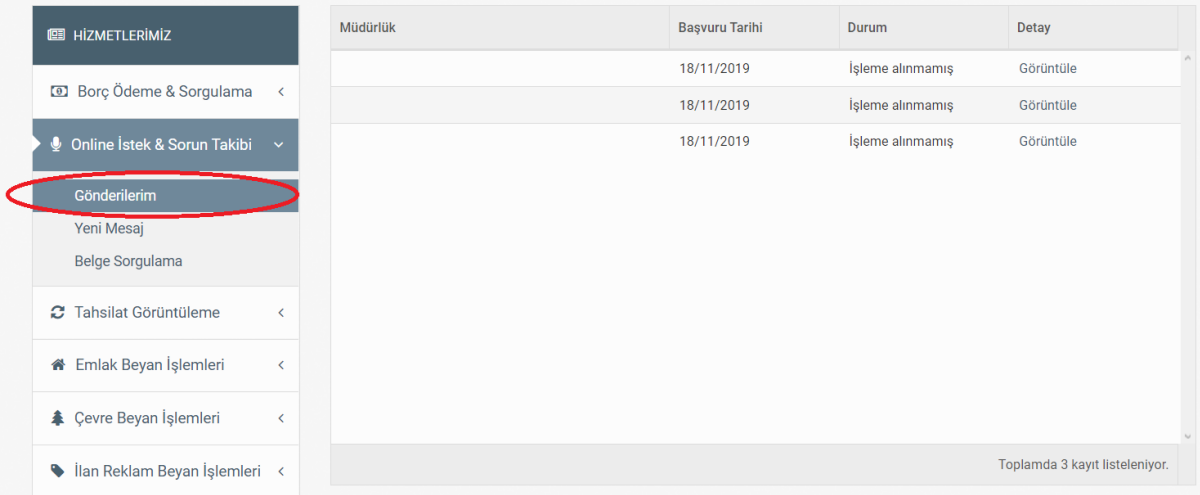

## **Tahsilat Görüntüleme:** Önceden yapılan tahsilatların görüntülenebileceği bölümdür.

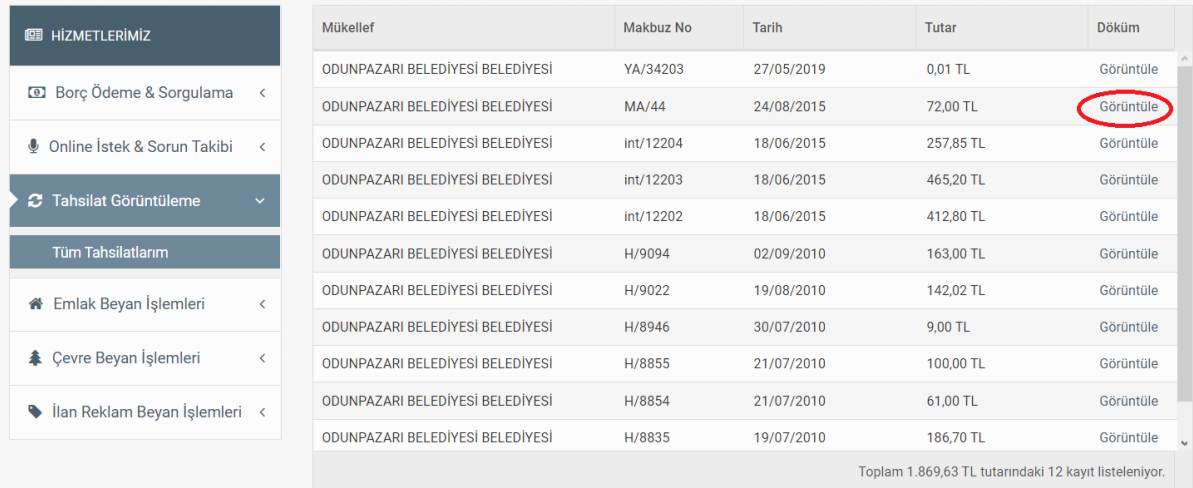

## "Görüntüle" butonuna tıklanıldığında tahsilat pdf olarak kullanıcıya gösterilmektedir.

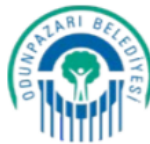

#### Odunpazarı Belediyesi

Yenidoğan Mah. Çamkoru Sok. No:2 Odunpazarı / ESKİŞEHİR 0 222 213 3030

Tarih: 24/08/2015 Makbuz #: MA / 44

ODUNPAZARI BELEDİYESİ İsim:

Sicil: 18110

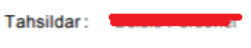

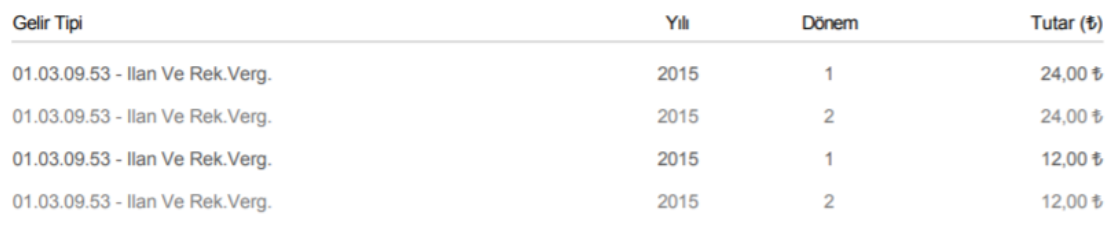

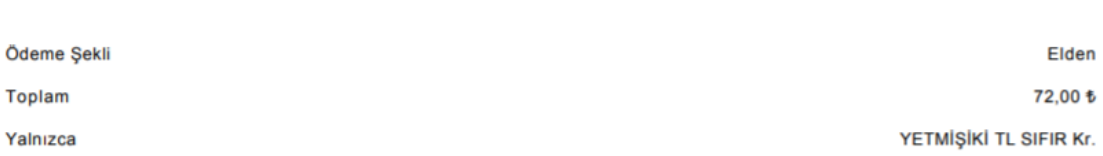

**Emlak Beyan İşlemleri:** Bu bölümde "Arsa Birim Değerleri", "Emlak Beyanları Görüntüleme", "Bina m<sup>2</sup> Değerleri" ve "Aşınma Payları" bilgilerine ulaşılabilinmektedir.

**a. Arsa Birim Değerleri:** Kullanıcı "yıl", "mahalle" ve "cadde&sokak" bilgilerini girdiğinde arsa birim değerlerini görebilmektedir.

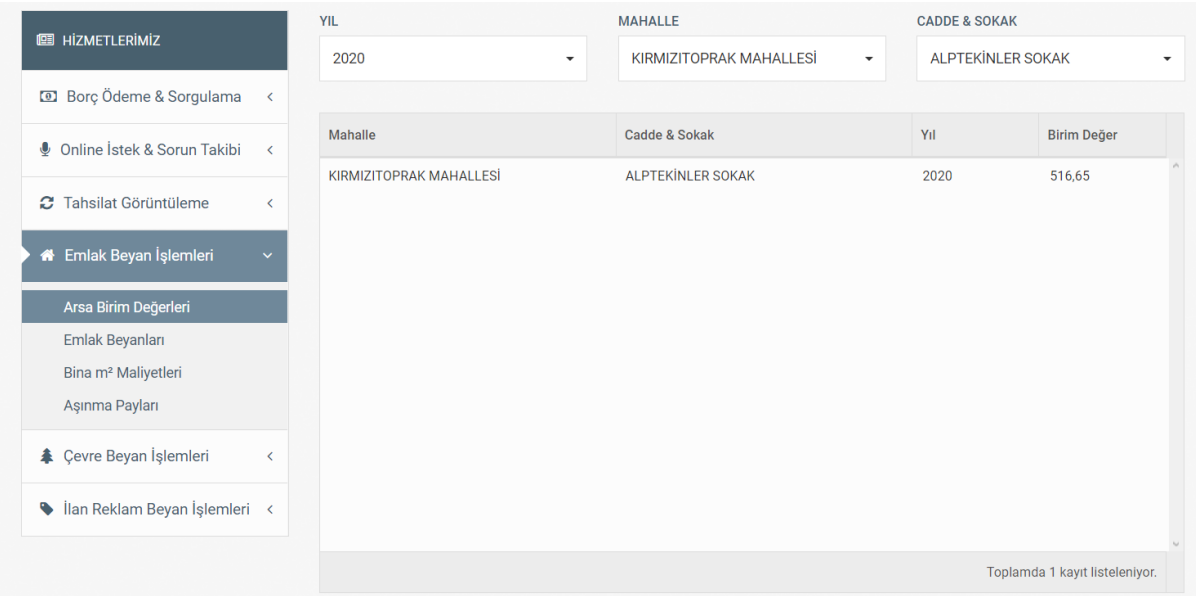

**b. Emlak Beyanları:** Kullanıcı Emlak Beyanlarını bu bölümde görüntüleyebilmektedir.

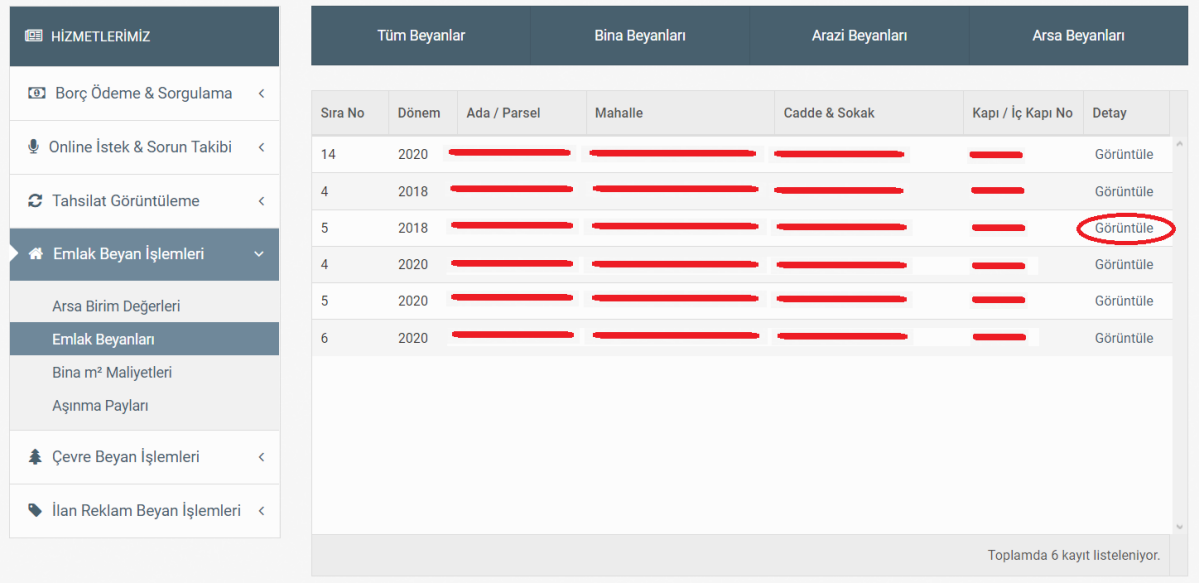

### **Kayıt Detayları**

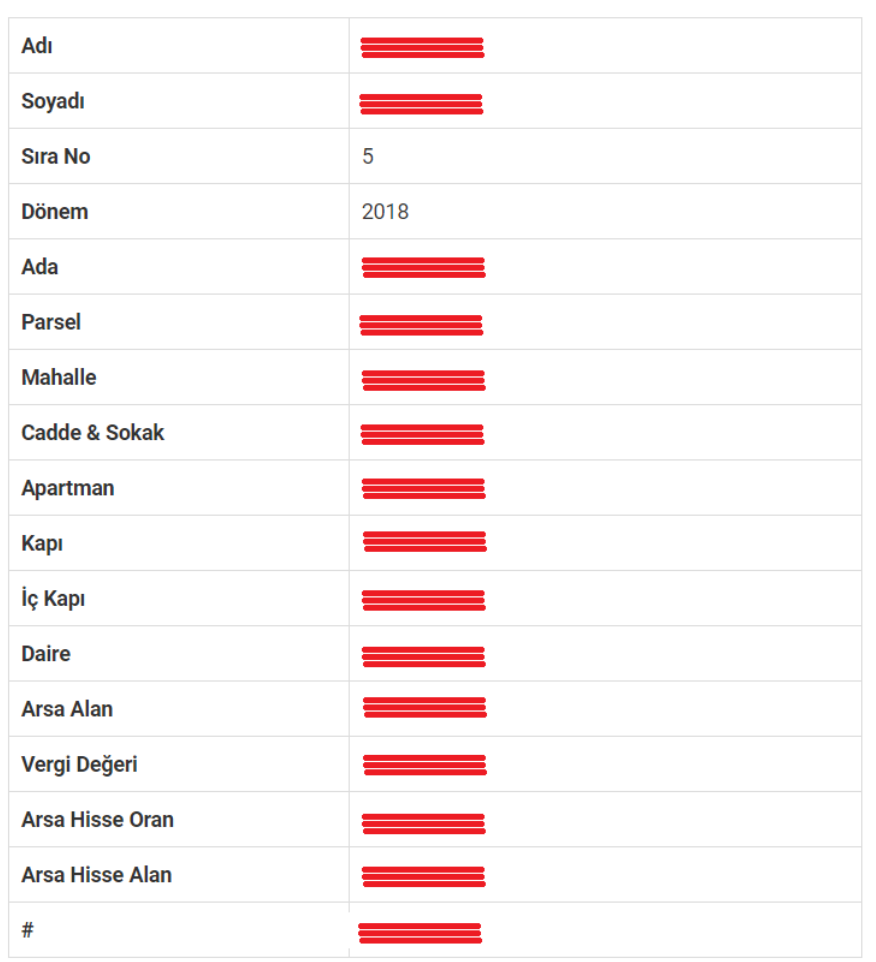

**c. Bina m<sup>2</sup> Fiyatları:** Yıl, inşaat türü, inşaat sınıfı ve inşaat şekli seçildiğinde birim değer gösterilmektedir.

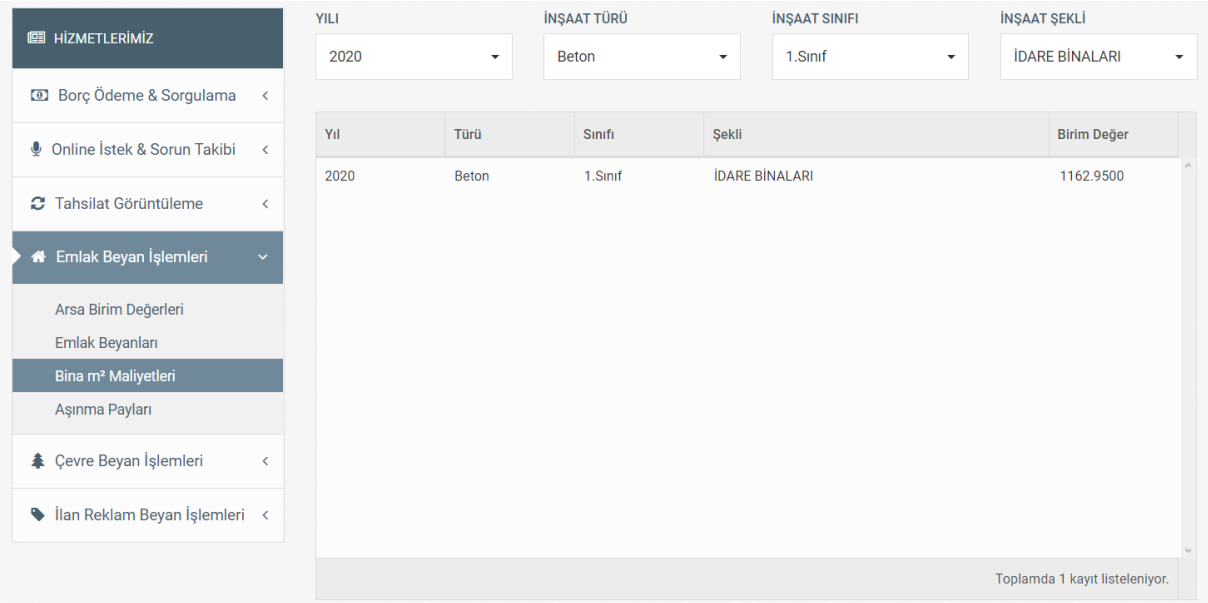

## **d. Aşınma Payları:** Aşınma payları inşaat türüne göre bu bölümde listelenmektedir.

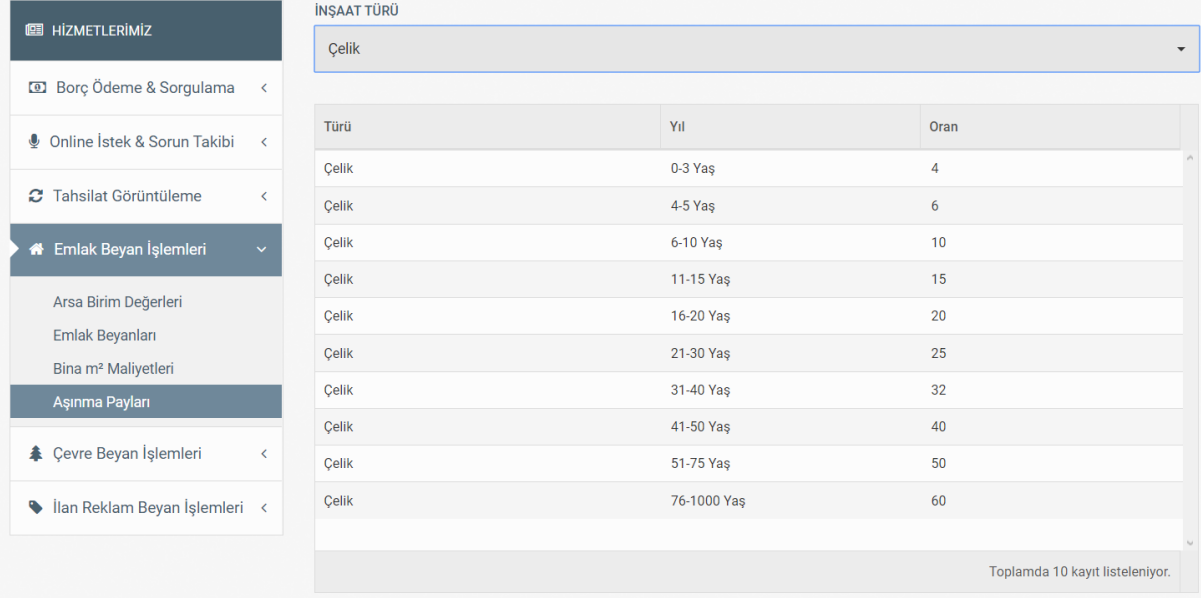

**Çevre Beyan İşlemleri:** Kullanıcı bu bölümde çevre beyanlarını görüntüleyebilmektedir.

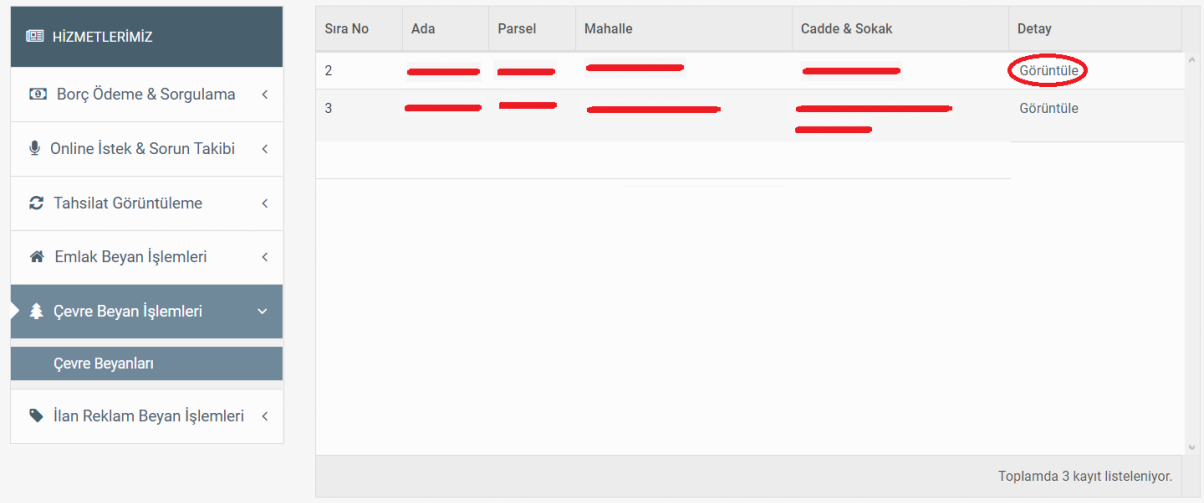

# Kayıt Detayları

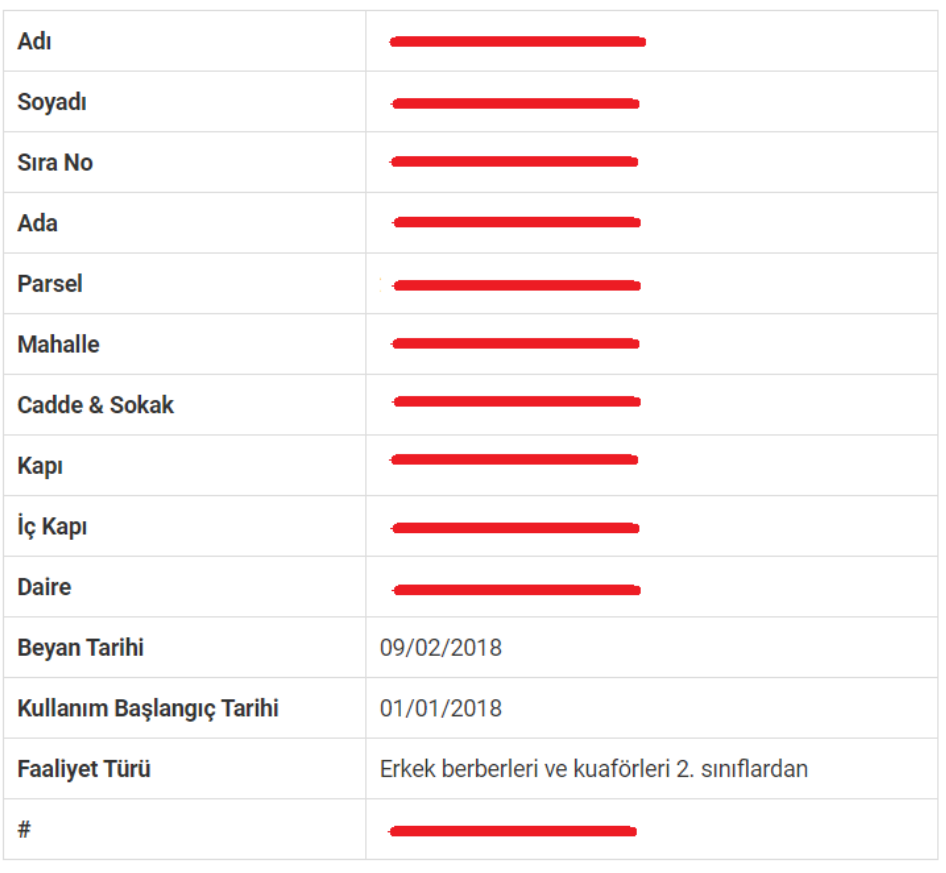

Kapat

**İlan Reklam Beyan İşlemleri:** Kullanıcı ilan reklam beyanlarını bu bölümde görüntüleyebilmektedir.

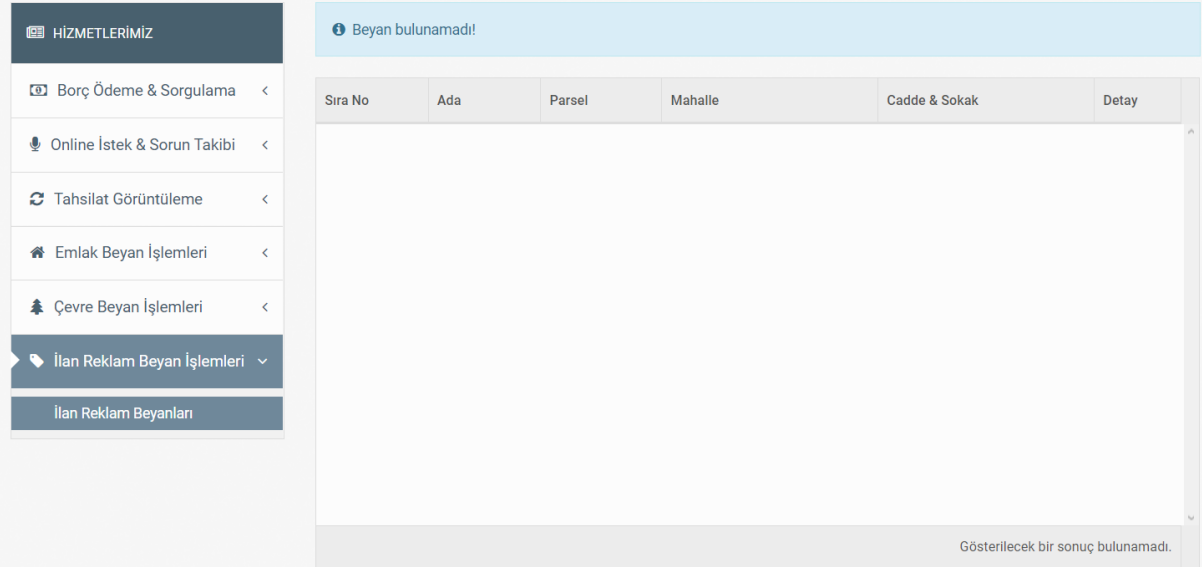

8. Çıkış işlemi için "Çıkış Yap" butonu tıklanmalıdır.

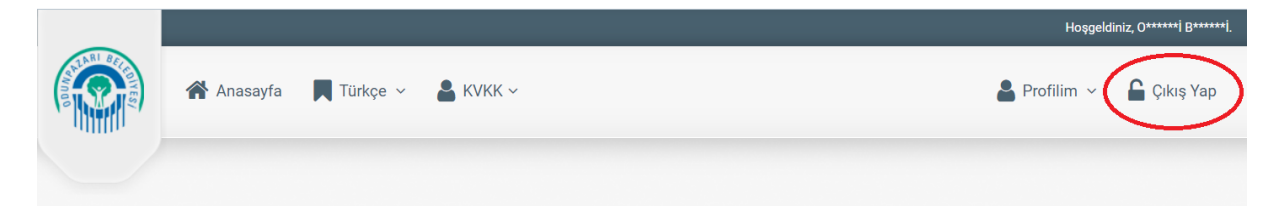